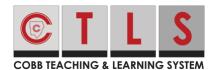

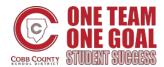

# **Viewing, Filtering and Sorting Assignments**

These directions will explain features of the assignments page for students.

#### **Viewing Assignments**

1. After logging in to CTLS select **Assignments** from the left navigation bar.

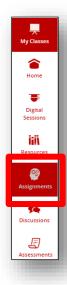

2. You will see all your assignments for all your classes on this page. They are color coded as shown below.

| Ready to Score                                                         | In Progress                                                                 | Assigned                                                                      | Finished                                                                 |
|------------------------------------------------------------------------|-----------------------------------------------------------------------------|-------------------------------------------------------------------------------|--------------------------------------------------------------------------|
| Student has completed and successfully submitted the assignment to the | Student has started the assignment but has not submitted it to the teacher. | Teaacher has assigned<br>the assignment but<br>student has not started<br>it. | Assignment has<br>been submitted by<br>student and graded<br>by teacher. |

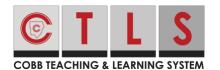

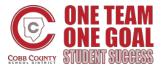

## **Viewing, Filtering and Sorting Assignments**

3. You will also see icons indicating if the assignment is **Available, Overdue** or **Late Allowed**.

|                                                   | X                                                                                     | **                                                                                                    |
|---------------------------------------------------|---------------------------------------------------------------------------------------|----------------------------------------------------------------------------------------------------|
| Available                                         | Overdue                                                                               | Late Allowed                                                                                                    |
| Assignment is available for students to complete. | Assignment due date has passed and the assignment is no longer available to students. | Assignment due date has passed but the assignment is still available to students for completion and submission to teacher. |

4. The **status of the due date** is indicated by the same colors in the box labled Due Date.

| Due Date  | Due Date | Due Date     |
|-----------|----------|--------------|
| Available | Overdue  | Late Allowed |

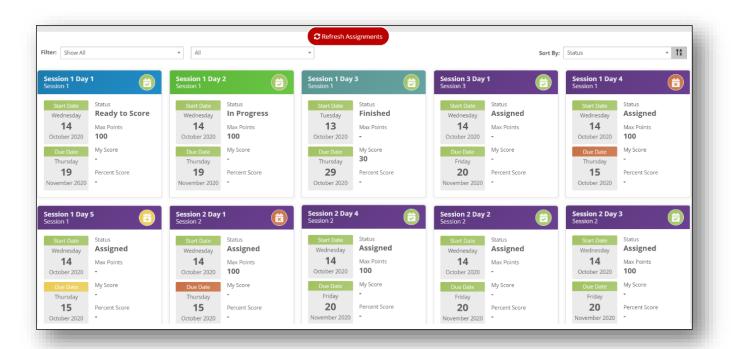

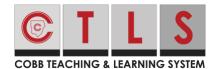

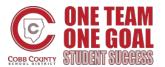

### **Viewing, Filtering and Sorting Assignments**

#### Filtering and Sorting Assignments

- 1. At the top left of the Assignments page click on the caret beside **Filter** to open the drop-down box. Here you will have the options to filter by:
  - A. Show All
  - B. Assigned
  - C. Finished
  - D. In Progress
  - E. Ready to Score
  - F. All
  - G. Available
  - H. Late Allowed
  - I. Overdue

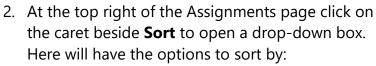

- A. Name
- B. Session
- C. Start Date
- D. Due Date

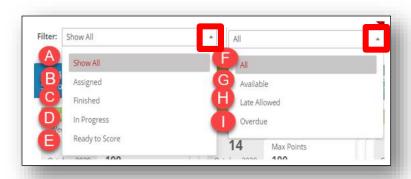

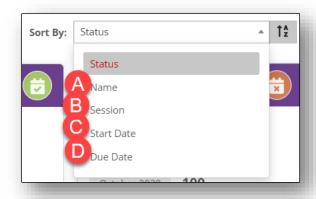